# **How to Enable Administrator Rights in User Role**

**System Manager** menu can only be accessed when you are using an Admin user role type. Enabling Administator rights can be done on User Role screen. Only the admin user can enable the Administrator rights to a user role type.

## **Here are the steps on how to Enable Administrator Rights in a User Role:**

- 1. Log in as **Admin user**
- 2. On user's menu panel, go to **System Manager** folder then click **User Roles**
- 3. Select one user role or Create New User Role type
- 4. On the User Role screen, select **Administrator** on **Role Type** drop down**.**

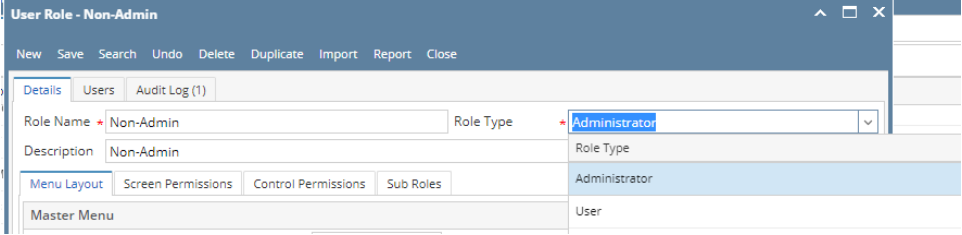

- 5. Click **Save** toolbar button
- 6. Once changes has been saved, **System Manager** folder will now be visible on your Menu Structure Panel

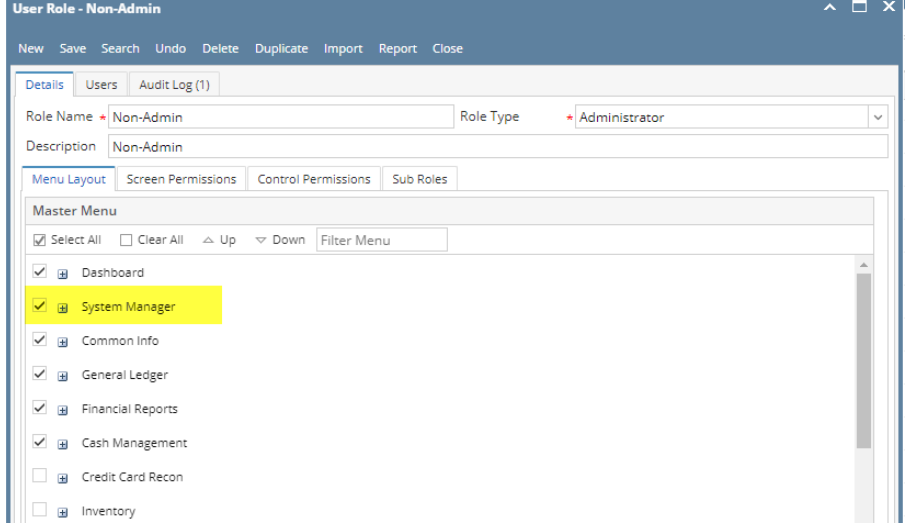

- 1. Log in as **Admin user**
- 2. On user's menu panel, go to **System Manager** folder then click **User Roles**

## 3. Select one user role or Create New User Role type

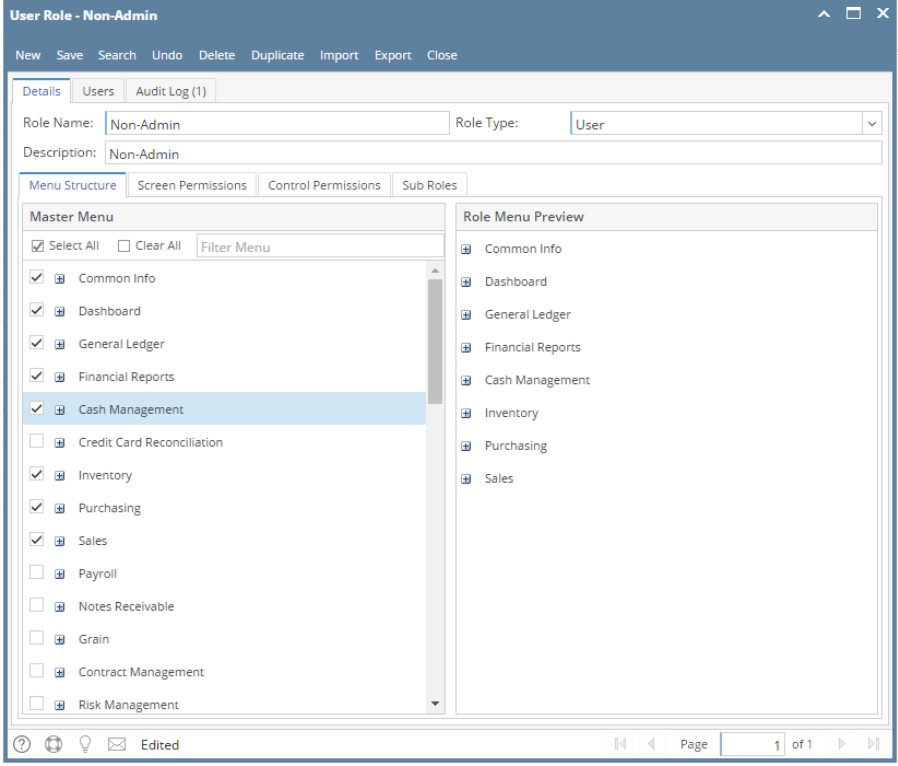

4. On User Role screen, select **Administrator** on **Role Type** drop down**.**

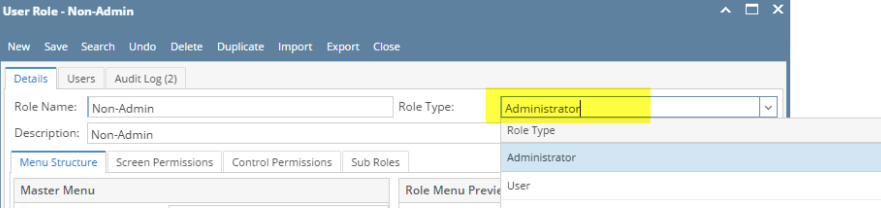

#### 5. Click **Save** toolbar button

6. Once changes has been saved, **System Manager** folder will now be visible on your Menu Structure Panel l.

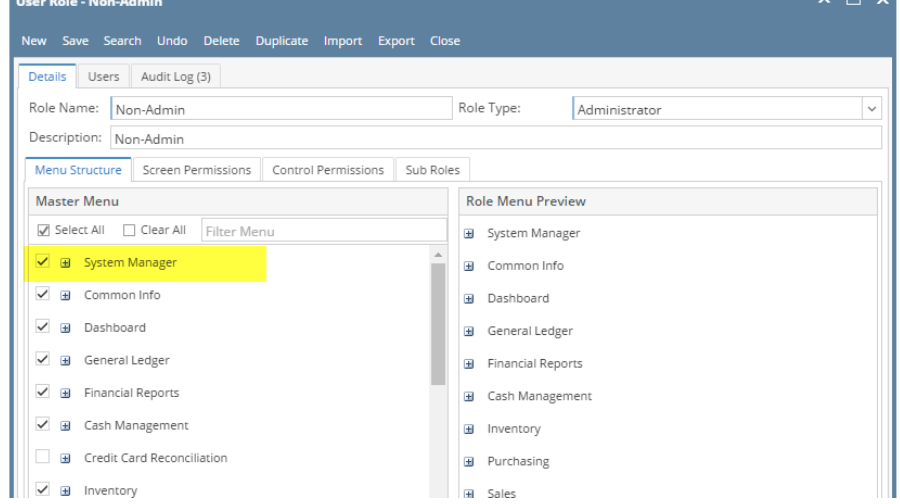

- 1. Log in as **Admin user**
- 2. On user's menu panel, go to **System Manager** folder then click **User Roles**

## 3. Select one user role or Create New User Role type

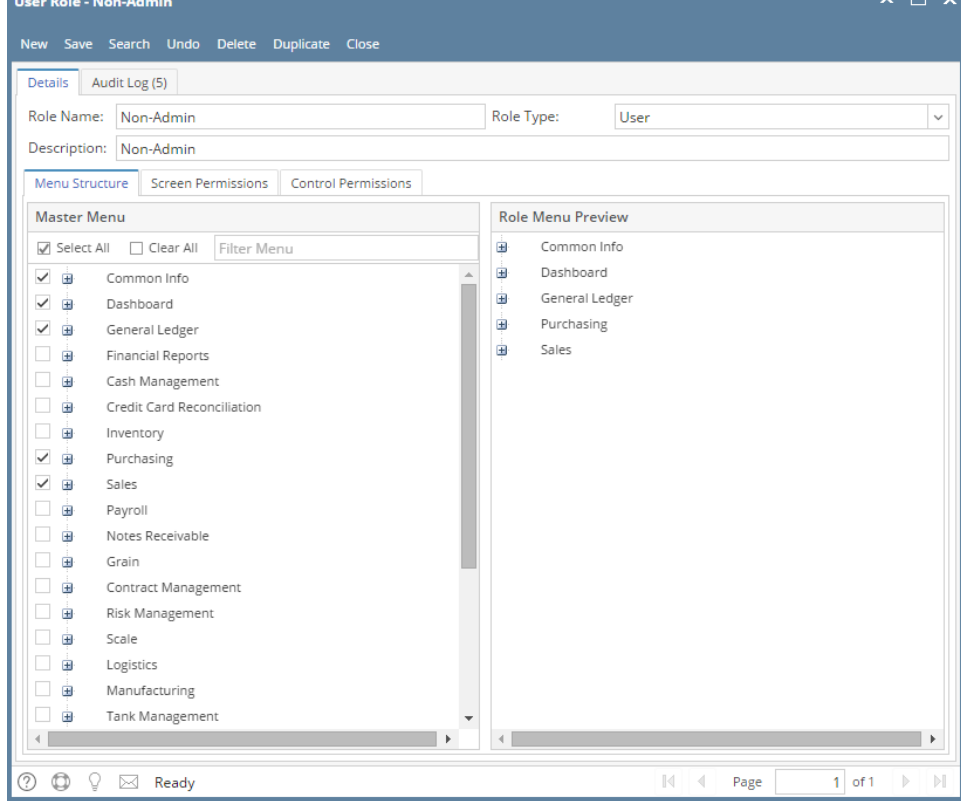

4. On User Role screen, select **Administrator** on **Role Type** drop down**.**

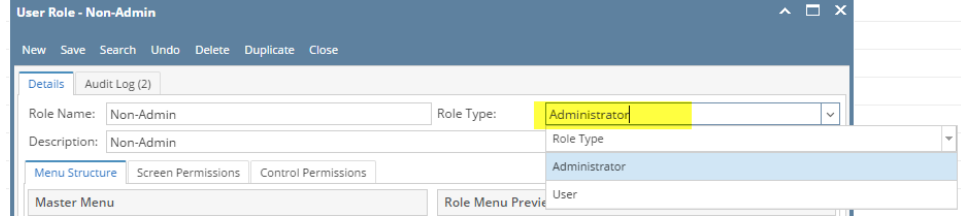

5. Click **Save** toolbar button

6. Once changes has been saved, **System Manager** folder will now be visible on your Menu Structure Panel

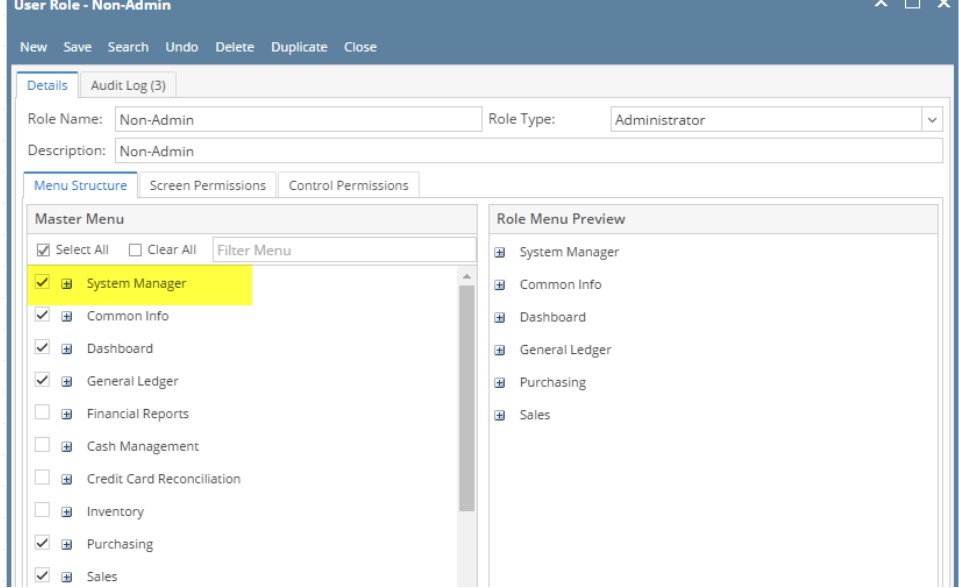

**Here are the steps on how to Enable Administrator Rights in a User Role:**

1. Log in as **Admin user**

### 2. On user's menu panel, go to **System Manager** folder then click **User Roles**

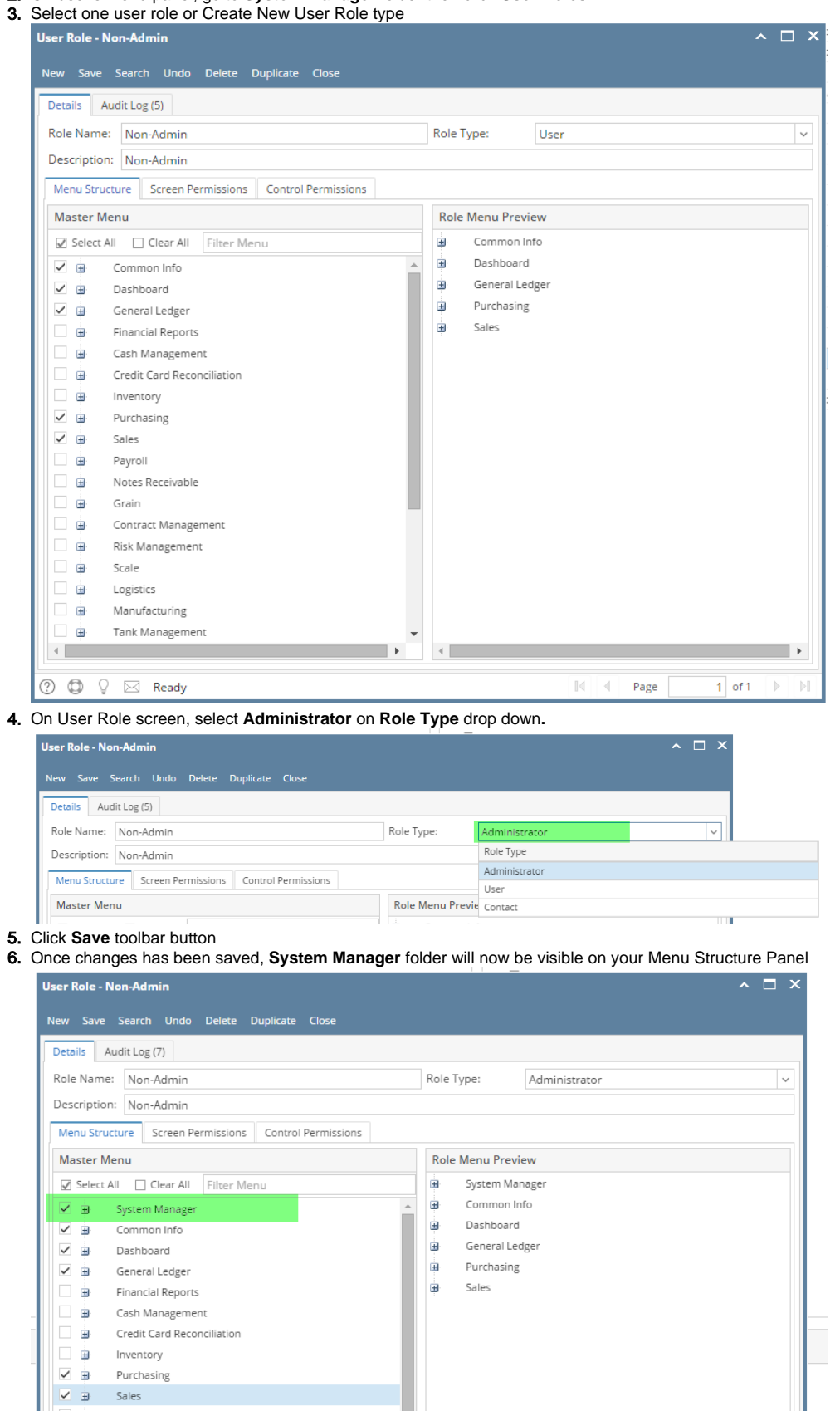

- 1. Log in as **Admin user**
- 2. On user's menu panel, go to **System Manager** folder then click **User Roles**

## 3. Select one user role or Create New User Role type

4. On User Role screen, check **Administrator Rights check box.**

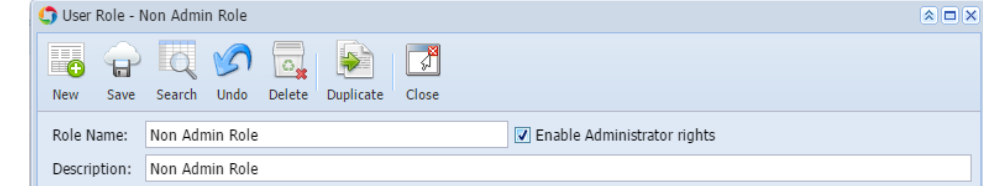

## 5. Click **Save** toolbar button

6. Once changes has been saved, **System Manager** folder will now be visible on your Menu Structure Panel

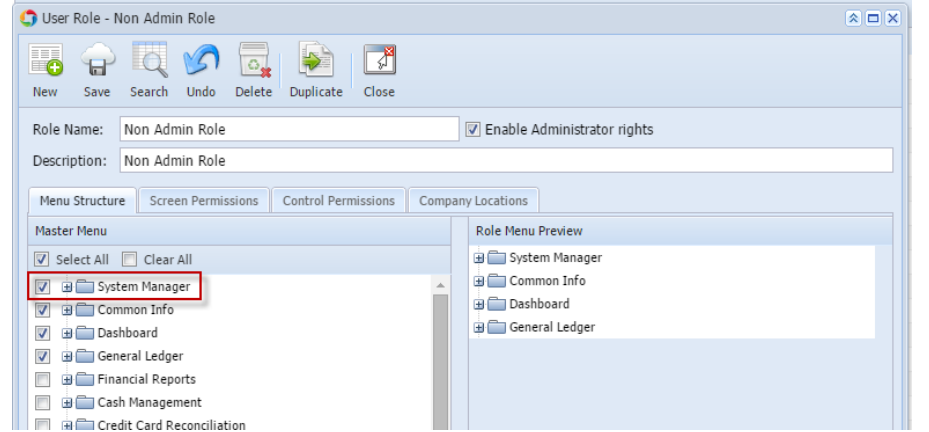

**Here are the steps on how to Enable Administrator Rights in a User Role:**

- 1. Log in as **Admin user**
- 2. On user's menu panel, go to **System Manager** folder then click **User Roles**
- 3. Select one user role or Create New User Role type
- 4. On User Role screen, check **Administrator Rights check box.**

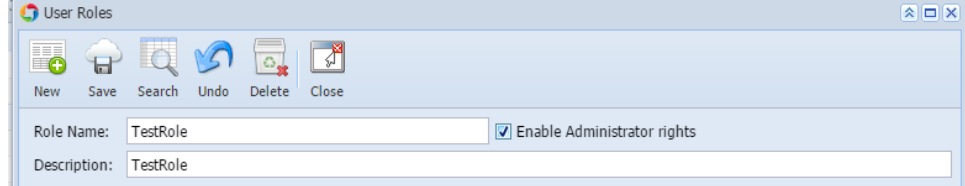

5. Once the Administrator Rights is checked, **System Manager** folder will now be visible on your Master Menu Panel **O** User Roles  $\boxed{\mathbf{A}} \boxed{\mathbf{B}} \boxed{\mathbf{X}}$ 

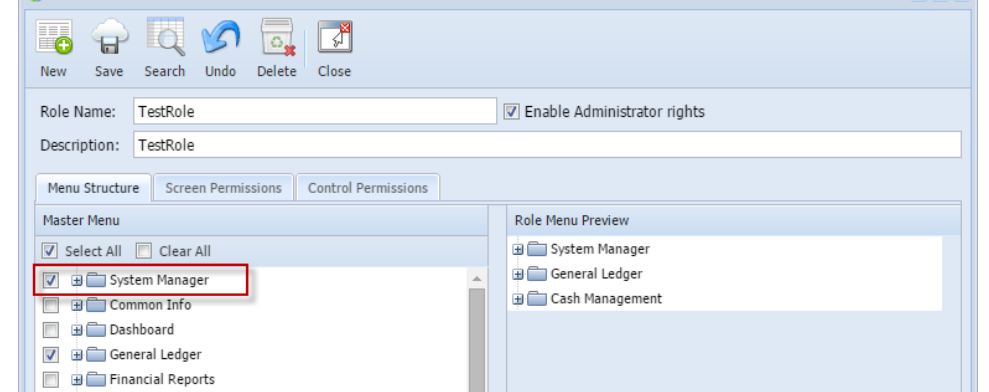

- 1. Log in as **Admin user**
- 2. On user's menu panel, go to **System Manager** folder then click **User Roles**
- 3. Select one user role or Create New User Role type

4. On User Role screen, check **Administrator Rights check box.**

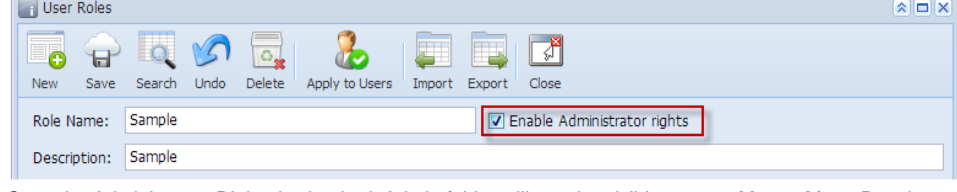

5. Once the Administrator Rights is checked, Admin folder will now be visible on your Master Menu Panel

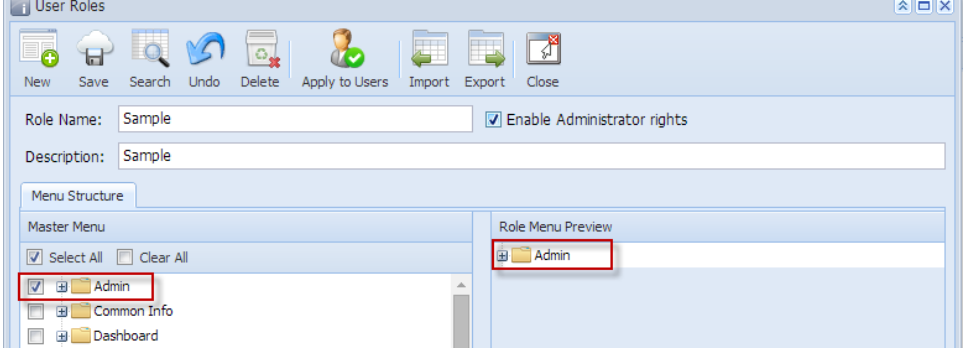